## Reporting and Dashboard Installation

Last Modified on 01/05/2022 12:04 pm EST

## Procedure Name

Reporting and dashboard installation

Procedure Steps

1. Go to License administrator:

http://:9999

for example:

## Check this parameter:

| Reporting and Dashboards       | false     |
|--------------------------------|-----------|
| OnGuard Advanced Reporting (SV | AR) false |

If they are gray – you may have problem with license.

In that case you must go to license administrator and return your license:

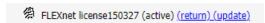

You should ask Lenel licenses team for new license with Reporting and Dashboards option switched ON. Contact to license team - sig@lenels2.com.

If from some reason new licenses will not be working properly please contact with

sig@lenels2.com to confirm that return procedure went right or to let them do return.

1. Run OnGuard installation and install OnGuard "Reports & Dashboards" on hard drive:

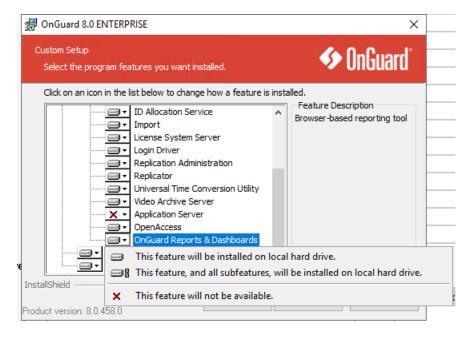

OnGuard Reports & dashboards will be installed on the hard drive must be on.

You must have at least 3 GB space on your hard drive.

Go to System Administrator > administration > system options > general system option
 In Reporting and Dashboards Service Host enter host name.

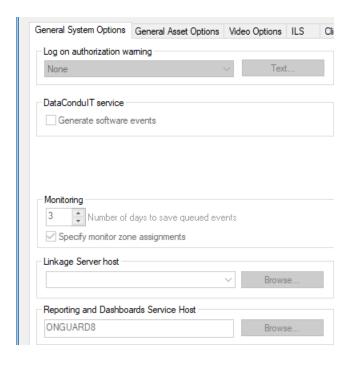

1. Provide username credential to run LS Reporting service. This user must have sysadmin database access rights. If the user is in the domain use domain\name format.

Remember: username is case sensitive.

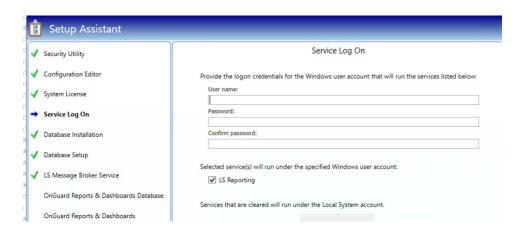

1. Run Setup Assistance – Remember all elements must be green:

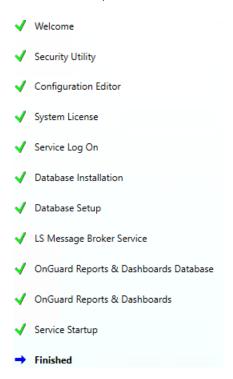

- 1. You should have:
- folder created and

## 1. LS Reporting – service running

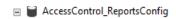

And especially LNL\_CFG table

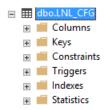

2.

1. We are recommending restart server.

https://:8080/#/my-console

For example:

8:8080/#/my-console

You should see reports icon.

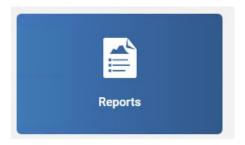

If after this operation you can't see green tick next to "Reports&Dasboards"

OnGuard Reports & Dashboards Database

OnGuard Reports & Dashboards

1. Go to java.exe process and end task:

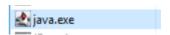

Before you do this please ask VAR if he running any other application using java.

- 1. Restart: LSReporting service,
- 2. Now one more time run setup assistant,
- 3. Now system assistant should run all necessary services and processes,
- 4. You may restart computer if this possible.
- 5. If after all this operation you cannot run "Reports and Dashboards" option, please collect logs from:

C:\ProgramData\Lnl\logs

The most important are:

- 1. LenelReports,
- 2. LenelError,
- 3. OpenAccessLoginManager.

And JReports logs from:

C:\Program Files\JReport\Server\logs

Please send this information to our DEV Team.

Additional information you can find in OnGuard 8 Installation Guide from 103 page and

https://leniki.lenel.com/wiki/Reports\_Troubleshooting

Applies to

Additional Information

Copyright © 2022 Carrier. All rights reserved.